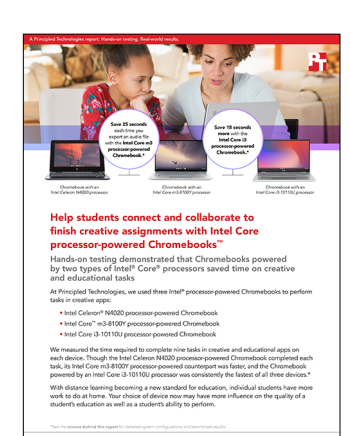

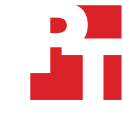

The science behind the report:

Help students connect and collaborate to finish creative assignments with Intel Core processor-powered Chromebooks™

This document describes what we tested, how we tested, and what we found. To learn how these facts translate into real-world benefits, read the report [Help students connect and collaborate to finish creative assignments](http://facts.pt/gh4c3ql)  [with Intel Core processor-powered Chromebooks](http://facts.pt/gh4c3ql).

We concluded our hands-on testing on May 29, 2020. During testing, we determined the appropriate hardware and software configurations and applied updates as they became available. The results in this report reflect configurations that we finalized on May 25, 2020 or earlier. Unavoidably, these configurations may not represent the latest versions available when this report appears.

## Our results

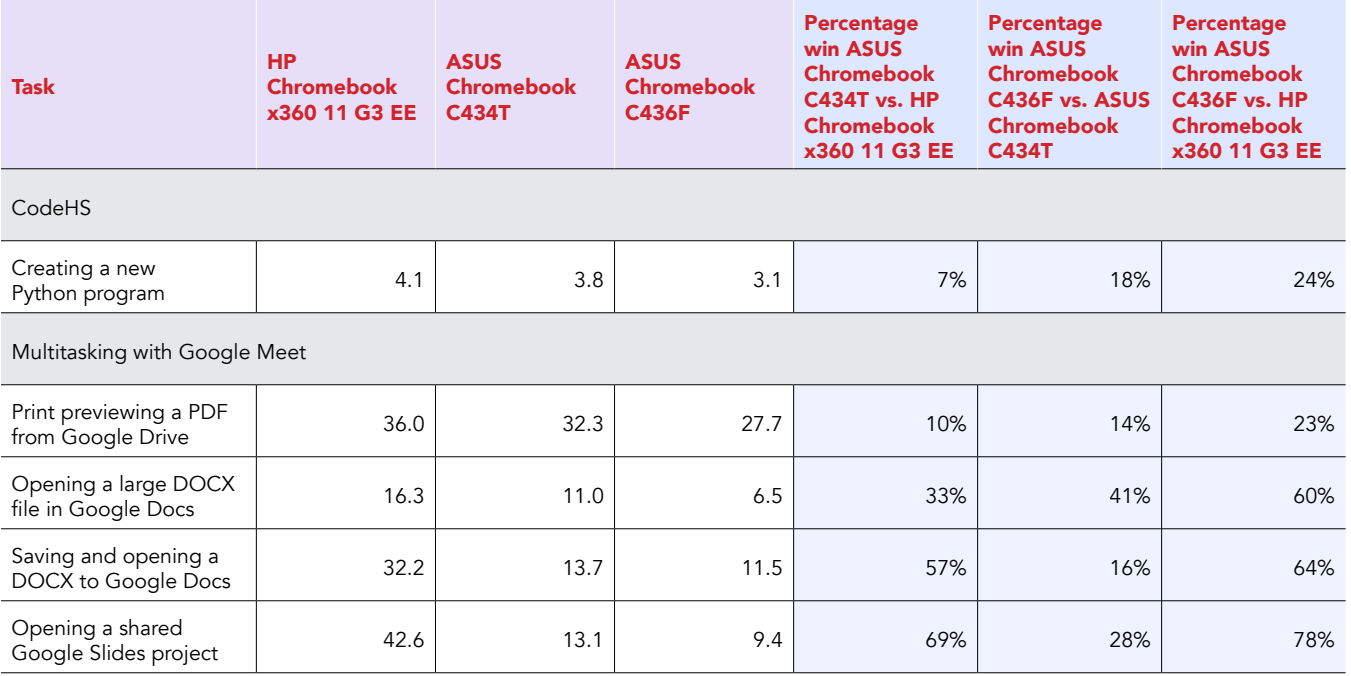

Table 1: Time to complete taskis in various apps. We present time in seconds below.

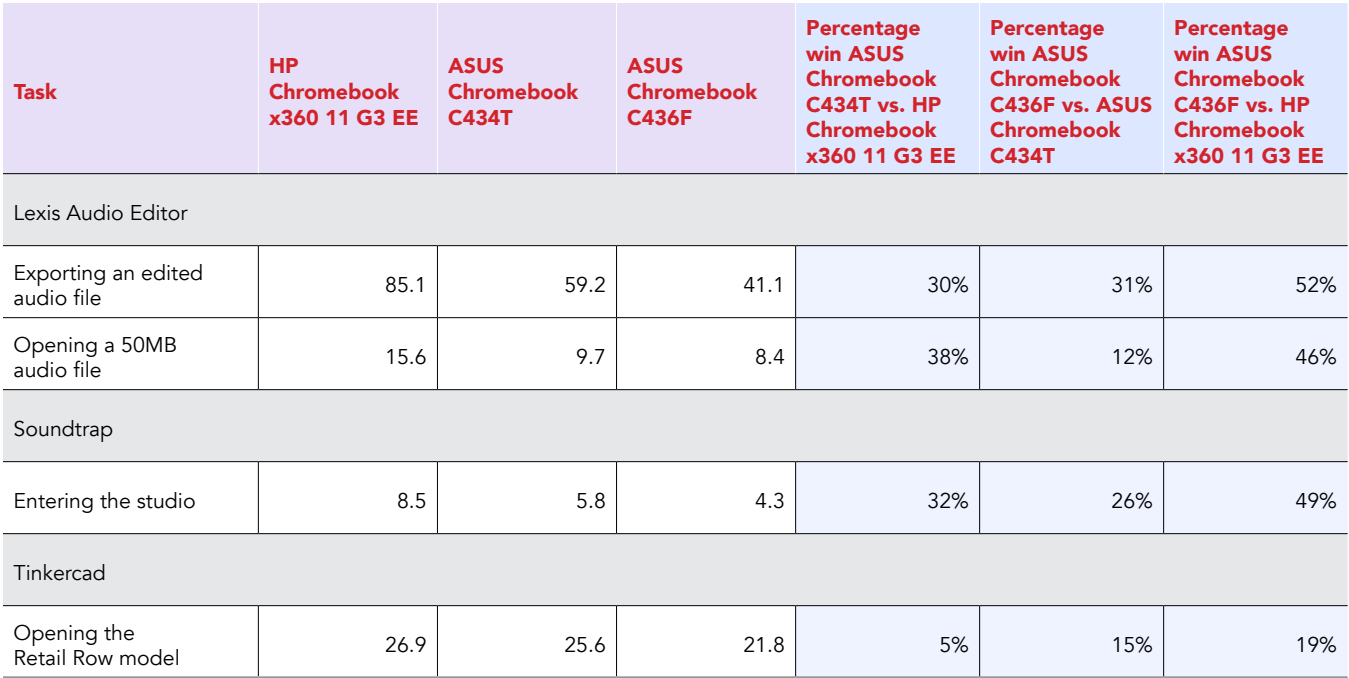

# System configuration information

Table 2: Detailed information on the systems we tested.

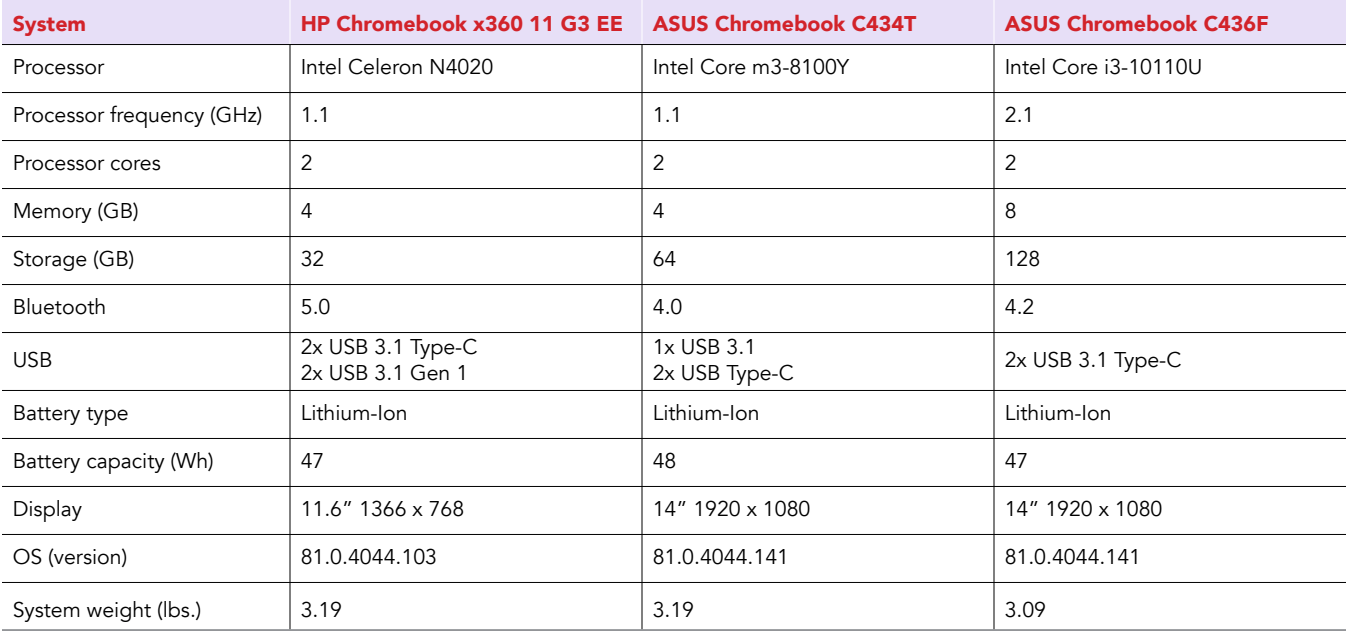

## How we tested

### Creating the background workload

To simulate typical Chromebook use, we ran a combination of news, email, chat, music, document viewing, and social media websites in the background. For websites that required accounts, we created test profiles and logged in the users on each device.

- 1. From the shelf, open Chromebook settings.
- 2. Navigate to the On Startup section of the settings.
- 3. Select Open a specific page or set of pages.
- 4. Insert the following URLs, and click OK.
	- [Forbes.com](http://Forbes.com)
	- [Markets.ft.com/data](http://Markets.ft.com/data)
	- [Arstechnica.com](http://Arstechnica.com)
	- [mail.google.com](http://mail.google.com)
	- [slack.com](http://slack.com) (logged into Slack chat, #general channel)
	- [drive.google.com](http://drive.google.com)
	- [docs.google.com](http://docs.google.com) (viewing document)
	- [youtube.com/feed/music](http://youtube.com/feed/music)
	- [drive.google.com](http://drive.google.com) (viewing document)
	- [sheets.google.com](http://sheets.google.com) (viewing spreadsheet)
	- [twitter.com](http://twitter.com)
	- [facebook.com](http://facebook.com)
- 5. Restart the Chromebook. Before testing, navigate through each tab to ensure that all devices have fully loaded the same content.

### Testing the applications

#### CodeHS

Creating a new Python program

- 1. From the Chrome browser, navigate to [codehs.com](http://codehs.com).
- 2. Sign in with your Google account.
- 3. Click Sandbox.
- 4. Under Create New Program, type a name and click Create Program.
- 5. Select Python.
- 6. Simultaneously start the timer and click Create Program.
- 7. When the project editor fully loads, stop the timer.

#### Lexis Audio Editor

Opening a 50MB audio file

- 1. Install Lexis Audio Editor from the Google Play store, and pin the app to the shelf.
- 2. Launch the app from the shelf.
- 3. Click Allow to enable app access to photos, media, and files on the device.
- 4. Close and reopen the app.
- 5. Click Open.
- 6. Navigate to the device's download folder, and select the test audio file.
- 7. Start the timer, and click Open.
- 8. Stop the timer when the audio file has fully loaded.

Exporting an edited audio file

- 1. Launch the app from the shelf.
- 2. Click Open.
- 3. Navigate to the device's download folder, and select the test audio file.
- 4. Click Save.
- 5. From the Save menu, enter a file name. Start the timer, and click Save.
- 6. Stop the timer when saving completes.

#### **Tinkercad**

Opening the Retail Row model

- 1. From the Chrome browser, navigate to [tinkercad.com](http://tinkercad.com).
- 2. Click Gallery.
- 3. Click the Retail Row design.
- 4. Simultaneously start the timer and click Copy and Tinker.
- 5. When the model fully loads, stop the timer.

#### Soundtrap

Entering the studio

- 1. Install Soundtrap from the Google Play store, and pin the app to the shelf.
- 2. Launch the SoundTrap app from the shelf.
- 3. Simultaneously start the timer and click Create New Project.
- 4. When the studio fully loads, stop the timer.

### Multitasking with Google Meet

For our multitasking tests, we opened Google Meet in Chrome, and joined a four-participant video meeting. We docked the Google Meet browser window to one half of the screen, and used the other half of the screen to complete the following scenarios. Our Chrome tab contained the background workload we described at the beginning of this section.

#### Joining a meeting

- 1. With Chrome open, open a new tab and enter the meeting URL.
- 2. Click to join the meeting, and ensure video is connected. For our testing, to ensure the video content was roughly the same across devices, we pointed each Chromebook's camera at a blank ceiling.
- 3. Dock the Chrome tab to the right side of the screen, and dock the other Chrome window to the left side of the screen.
- 4. In the left-docked Chrome window, complete the scenarios below.

#### Print previewing a PDF from Google Drive

- 1. From the Chrome browser, navigate to [drive.google.com](http://drive.google.com).
- 2. To preview the PDF test document, double-click its icon.
- 3. Simultaneously start the timer and click the Print icon.
- 4. When the print preview has fully loaded, stop the timer.

#### Saving and opening a DOCX to Google Docs

- 1. From the Chrome browser, navigate to [drive.google.com](http://drive.google.com).
- 2. To preview the DOCX test document, double-click its icon.
- 3. Click Open with Google Docs.
- 4. Click File.
- 5. Simultaneously start the timer and click Save as Google Docs.
- 6. When the new document has fully loaded, stop the timer.

#### Opening a large DOCX file In Google Docs

- 1. From the Chrome browser, navigate to [drive.google.com](http://drive.google.com).
- 2. To preview the DOCX test document, double-click its icon.
- 3. Simultaneously start the timer and click Open with Google Docs.
- 4. When the document has fully loaded, stop the timer.

Intel contributes to the development of benchmarks by participating in, sponsoring, and/or contributing technical support to various benchmarking groups, including the BenchmarkXPRT Development Community administered by Principled Technologies.

Software and workloads used in performance tests may have been optimized for performance only on Intel microprocessors.

Performance tests, such as SYSmark and MobileMark, are measured using specific computer systems, components, software, operations and functions. Any change to any of those factors may cause the results to vary. You should consult other information and performance tests to assist you in fully evaluating your contemplated purchases, including the performance of that product when combined with other products. For more complete information visit www.intel.com/benchmarks.

Intel's compilers may or may not optimize to the same degree for non-Intel microprocessors for optimizations that are not unique to Intel microprocessors. These optimizations include SSE2, SSE3, and SSSE3 instruction sets and other optimizations. Intel does not guarantee the availability, functionality, or effectiveness of any optimization on microprocessors not manufactured by Intel. Microprocessor-dependent optimizations in this product are intended for use with Intel microprocessors. Certain optimizations not specific to Intel microarchitecture are reserved for Intel microprocessors. Please refer to the applicable product User and Reference Guides for more information regarding the specific instruction sets covered by this notice.

Performance results are based on testing as of dates shown in configurations and may not reflect all publicly available updates. See backup for configuration details. No product or component can be absolutely secure.

Your costs and results may vary.

Intel technologies may require enabled hardware, software or service activation.

© Intel Corporation. Intel, the Intel logo, and other Intel marks are trademarks of Intel Corporation or its subsidiaries. Other names and brands may be claimed as the property of others.

#### [Read the report at http://facts.pt/](http://facts.pt/gh4c3ql)gh4c3ql  $\blacktriangleright$

This project was commissioned by Intel.

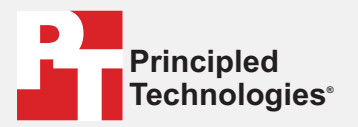

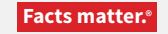

Principled Technologies is a registered trademark of Principled Technologies, Inc. All other product names are the trademarks of their respective owners.

#### DISCLAIMER OF WARRANTIES; LIMITATION OF LIABILITY:

Principled Technologies, Inc. has made reasonable efforts to ensure the accuracy and validity of its testing, however, Principled Technologies, Inc. specifically disclaims any warranty, expressed or implied, relating to the test results and analysis, their accuracy, completeness or quality, including any implied warranty of fitness for any particular purpose. All persons or entities relying on the results of any testing do so at their own risk, and agree that Principled Technologies, Inc., its employees and its subcontractors shall have no liability whatsoever from any claim of loss or damage on account of any alleged error or defect in any testing procedure or result.

In no event shall Principled Technologies, Inc. be liable for indirect, special, incidental, or consequential damages in connection with its testing, even if advised of the possibility of such damages. In no event shall Principled Technologies, Inc.'s liability, including for direct damages, exceed the amounts paid in connection with Principled Technologies, Inc.'s testing. Customer's sole and exclusive remedies are as set forth herein.